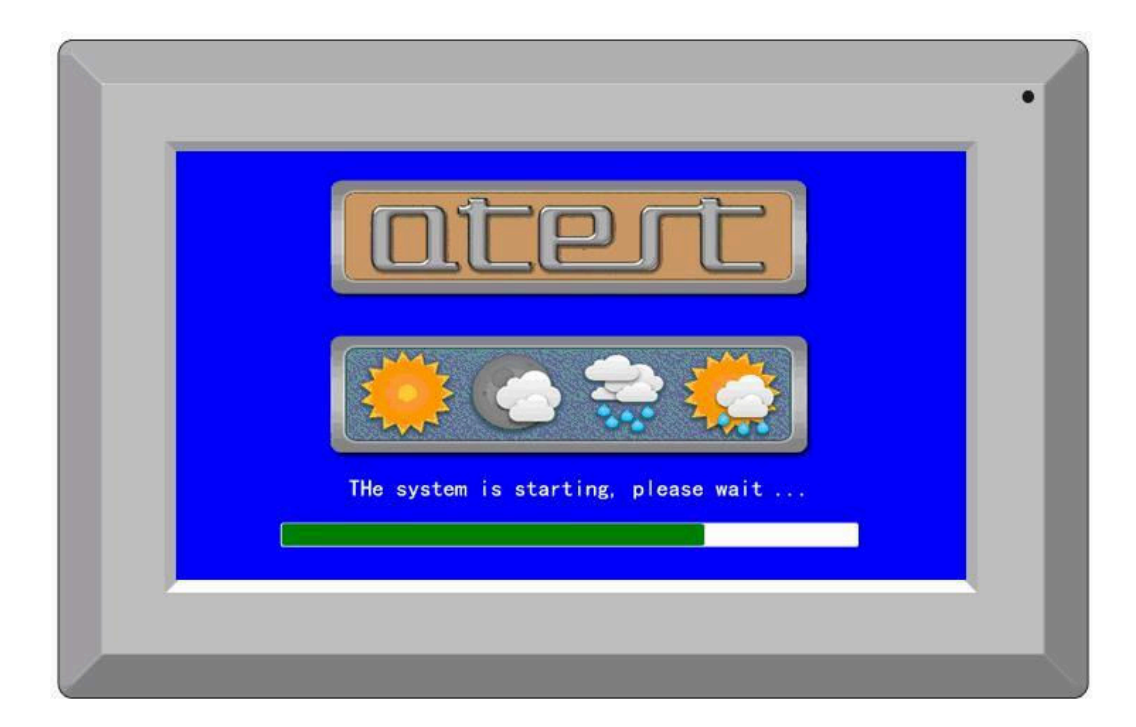

# **QTEST-UV**

# **7-inch color touch screen microcomputer**

# Operation Instruction

# Feature:

- 7-inch color touch screen microcomputer
- Programmable, flexibly combined radiation, condensation and water spray various tests
- $\bullet$  Precision, 24-bit A / D conversion
- Support Chinese and English display
- Supports multiple power modesPower on again after power may continue to run
- Provision of computer monitoring software, Remote monitoring test status

# **Table of contents**

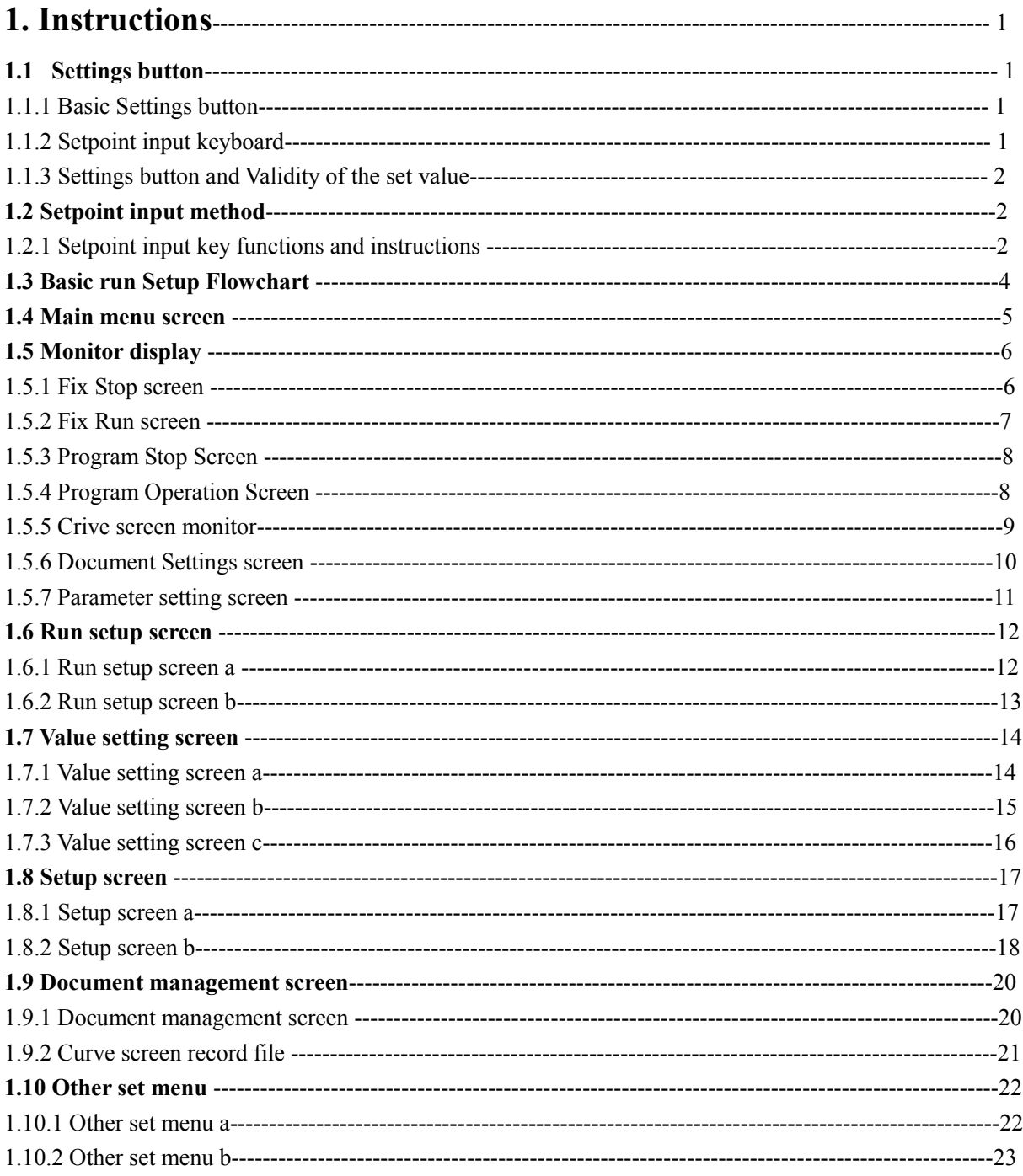

# **1. Instructions**

# **1.1 Settings button**

The product uses a touch-screen input, is a client operation is very convenient to use UV accelerated weathering test equipment programmable controller.

#### **1.1.1 Basic Settings button**

▶Basic Settings button is as follows: example 1-1

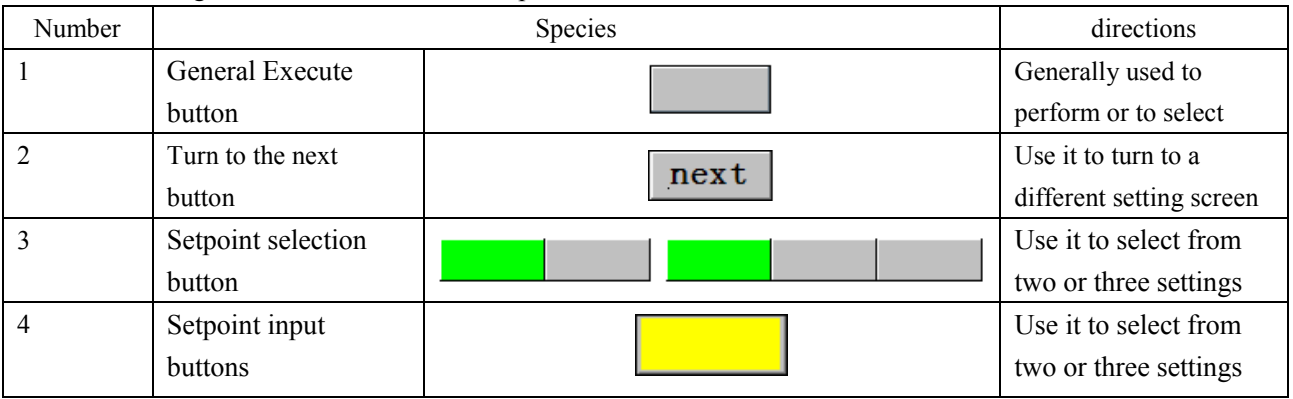

#### **1.1.2 Setpoint input keyboard**

If the button from the basic setting (Table 1-1), press the set value input button, it will display the set value input keys, and you can enter the required data values.

If you enter the wrong number, it will sound an error tone "beep beep" while in the "Display Settings window" displays an error message - "Value Error!."

① Digital set input key ②Document Name Setting Key

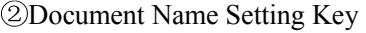

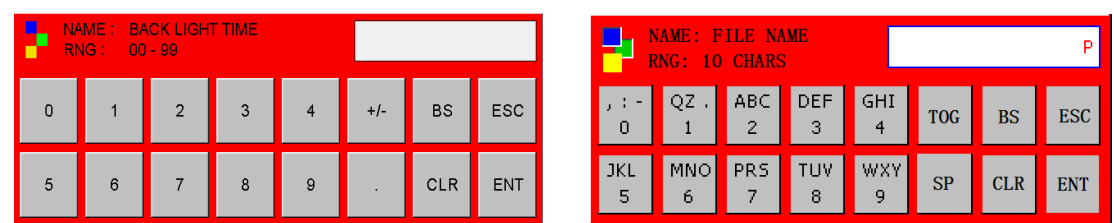

#### **Unlocked (KEY LOCK)**

If the "Keypad Lock" is "on (locked)" state, you can not enter the setting. Therefore, the need for input setting, it must be "Keyboard Lock" is selected for "close (lock)", before they enter the setting.

▶More detailed setting mode, the reference 1.10 OTHER SET MENU.

#### **1.1.3 Settings button and Validity of the set value:**

Voice recognition according to whether the operation is normal and the input is valid, as follows:

"Beep" : Press the Basic Settings button and setpoint input is normal.

"Beep beep beep": With the set value input keys to enter the value exceeds the input range, or set

the wrong order, or when the keyboard is locked.

#### Handling Precautions

**CAUTION** 

When you press the Basic Settings button and set value input keys, do not use sharp objects (such as; pencils, etc.), or too hard to hold a fingernail. Otherwise, it may cause the machine to malfunction or damage to the touch screen.

▶Note that, the instrument in order to avoid unreasonable input, the parameters are set, in the lower limit, or running the program requirements of the local order, require customers to set the upper limit value in strict accordance with the first, after the order of the lower limit set setting.

# **1.2 Setpoint input method**

This product is used on all input values using the set value input keys, name Enter key to set.

When you press the Enter button appears when the set value input keys for inputting the user to set the value.

#### ○1 ○9 ○8 ○<sup>3</sup> **ABACK LIGHT TIME NAME**  $\blacktriangleright$ **RNG**  $00 - 99$ ○2 ○<sup>4</sup> ○<sup>7</sup>  $ENT$ 5  $\epsilon$ 8  $\overline{9}$ CLR ○6 ○<sup>5</sup>

#### **1.2.1 Setpoint input key functions and instructions**

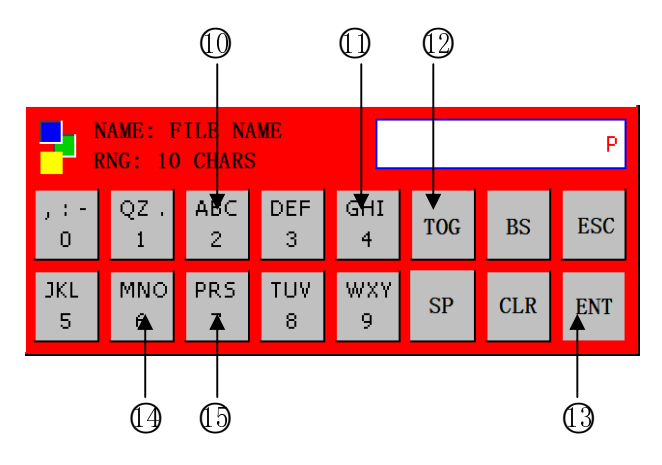

picture 1-1 Keyboard window

- ○<sup>1</sup>Setting items labeled "Name."
- ○<sup>2</sup>Setting items marked "scope."

○<sup>3</sup>For "setting display window" when a user enters a value exceeds the set range, an error message will

be marked ("Value Error!").

- ○<sup>4</sup> Stop input returns to the main screen use.
- ○<sup>5</sup> Clear all input values is used.
- ○<sup>6</sup> Enter the decimal point is used.
- ○<sup>7</sup> Save the input values back to the main screen.
- ○<sup>8</sup> Modify the input value is used when the input value Yiziyizi cleared.
- (9) Enter symbol  $(+/-)$  is used.
- ○<sup>12</sup> Toggle between letters.

For example: Enter the name value "PROG2", Then followed by input  $\mathbb{Q} \rightarrow \mathbb{Q} \rightarrow \mathbb{Q} \rightarrow \mathbb{Q} \rightarrow \mathbb{Q}$  $\mathbb{Q} \rightarrow \mathbb{Q} \rightarrow \mathbb{Q} \rightarrow \mathbb{Q} \rightarrow \mathbb{Q} \rightarrow \mathbb{Q}$ . You can set the name "PROG2".

# **1.3 Basic run Setup Flowchart**

The entire flow is as follows:

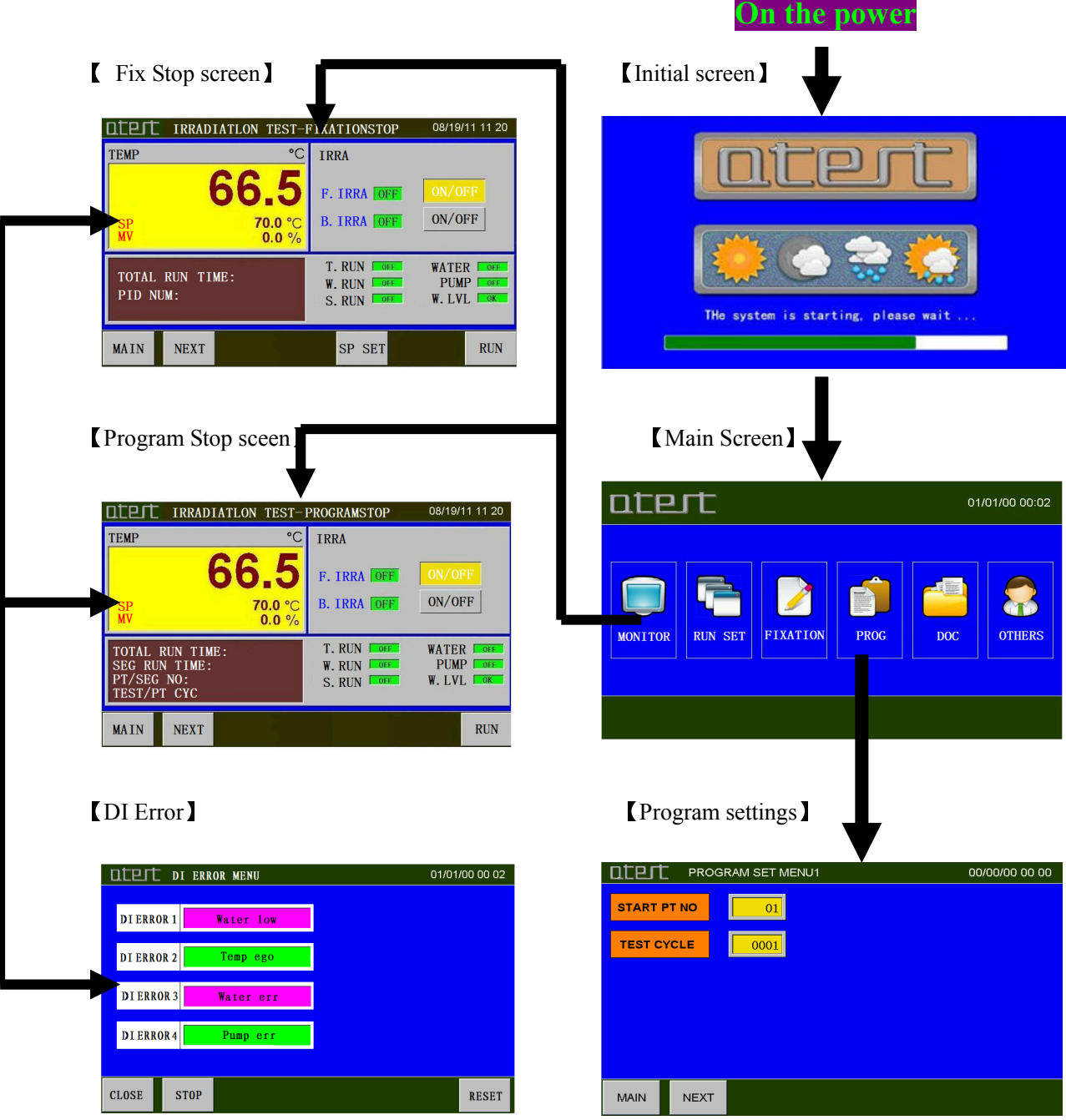

# **1.4 Main menu screen**

From the initial screen moves over the screen, the user can switch to the main menu screen other screens, the Main menu screen as shown below.

picture 1-2 Main menu screen

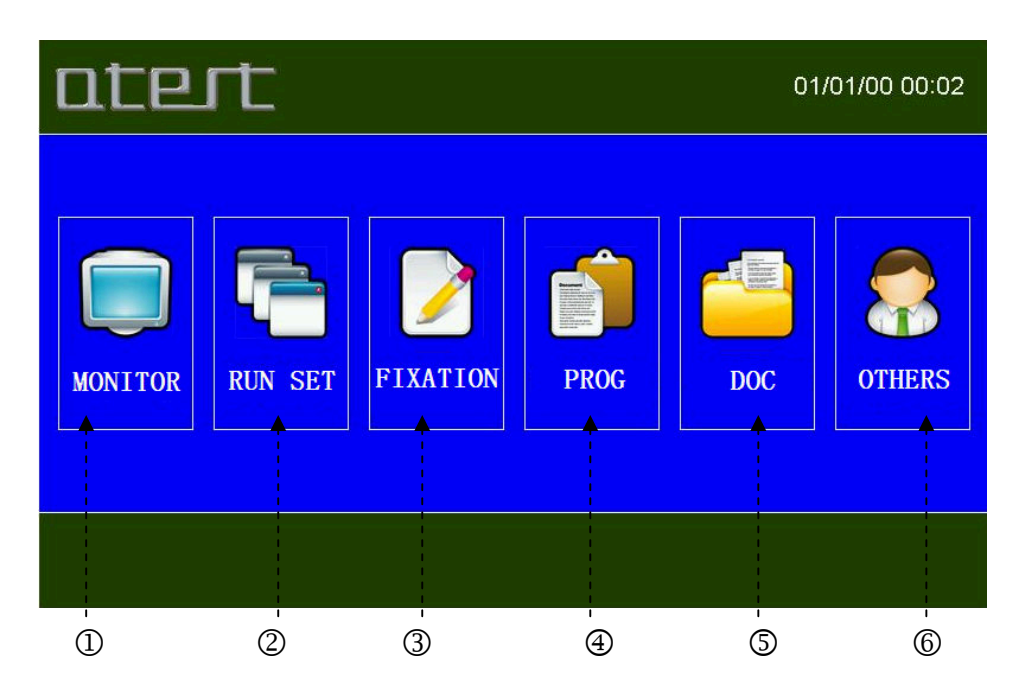

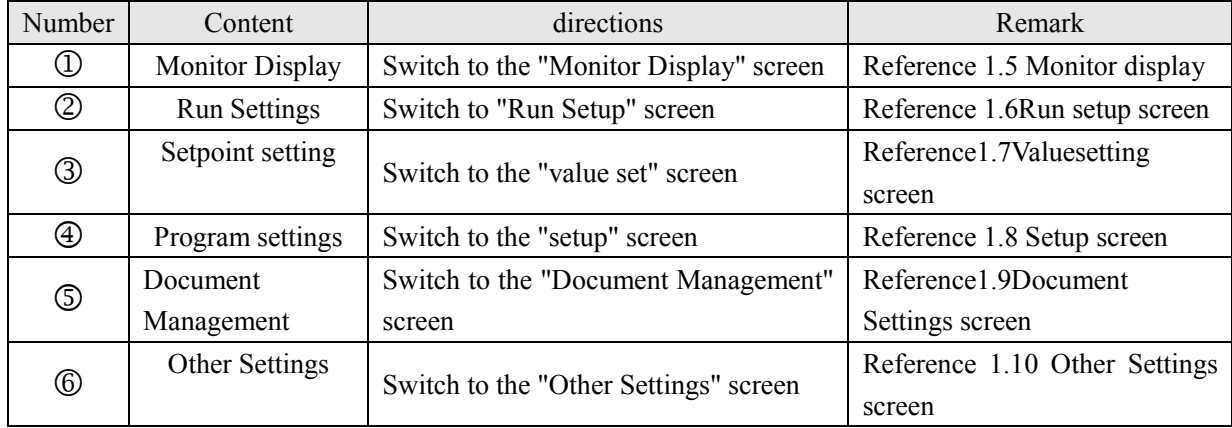

# **1.5 Main menu screen**

▶Monitor display screen shows the instrument's measurement and control information.

#### **1.5.1 Fix Stop screen**

Picture1-3 Fix Stop screen

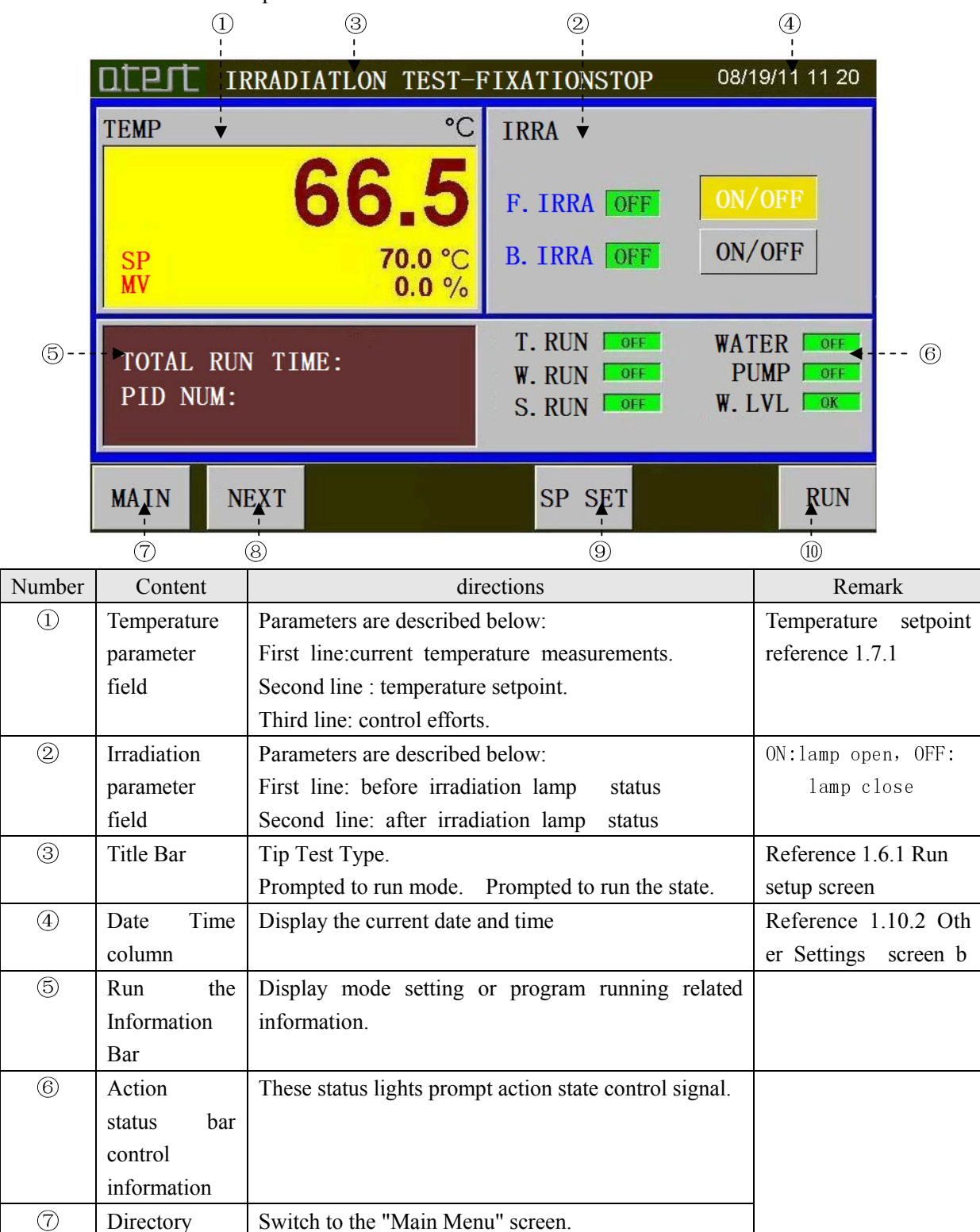

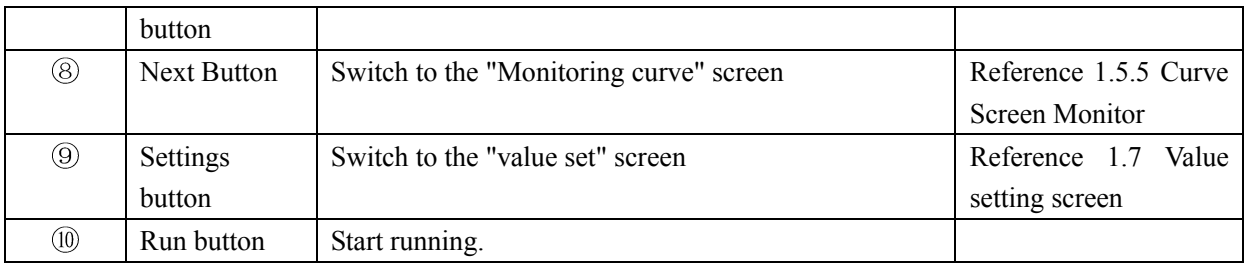

#### **1.5.2 Fix Run screen**

Picture1-4 Fix Run screen

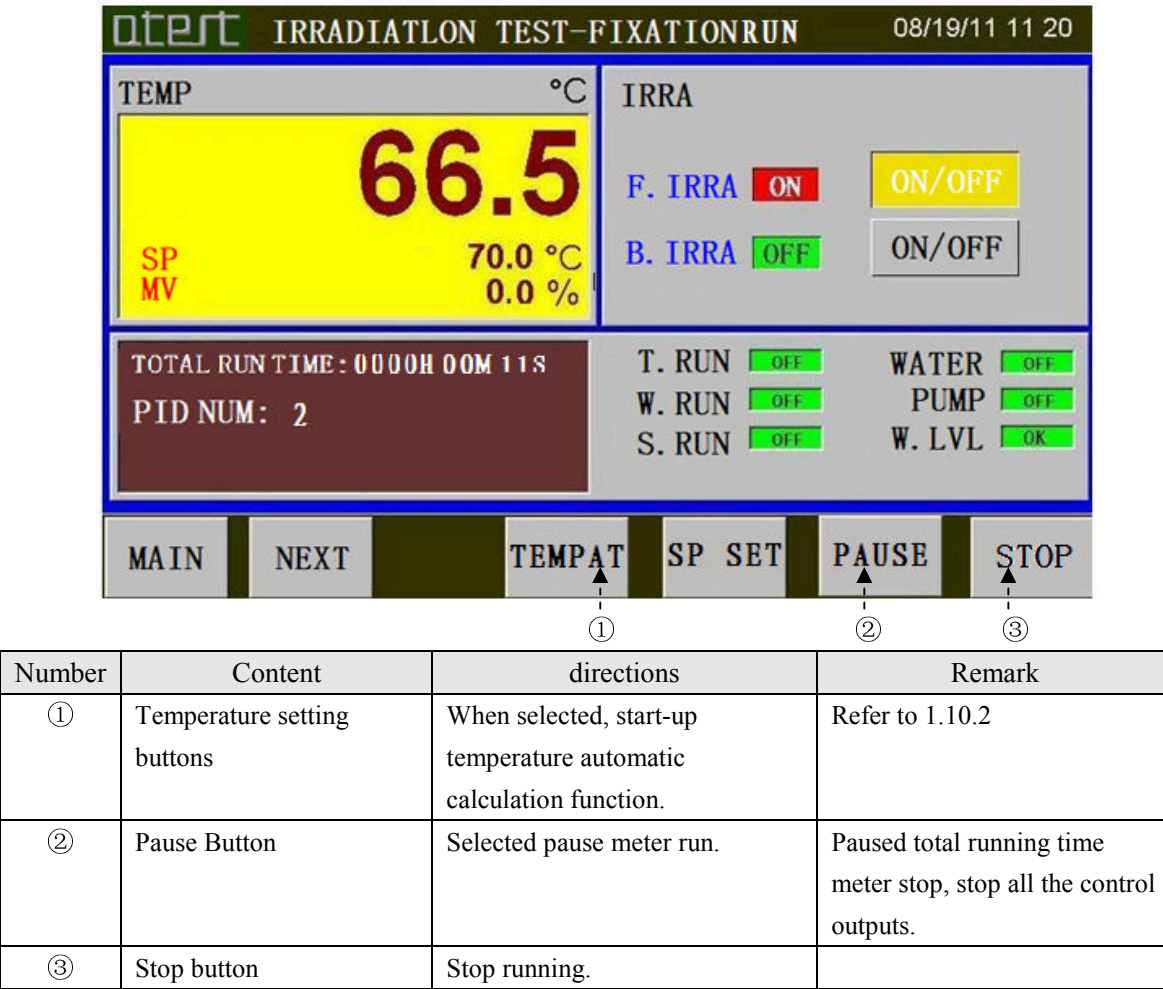

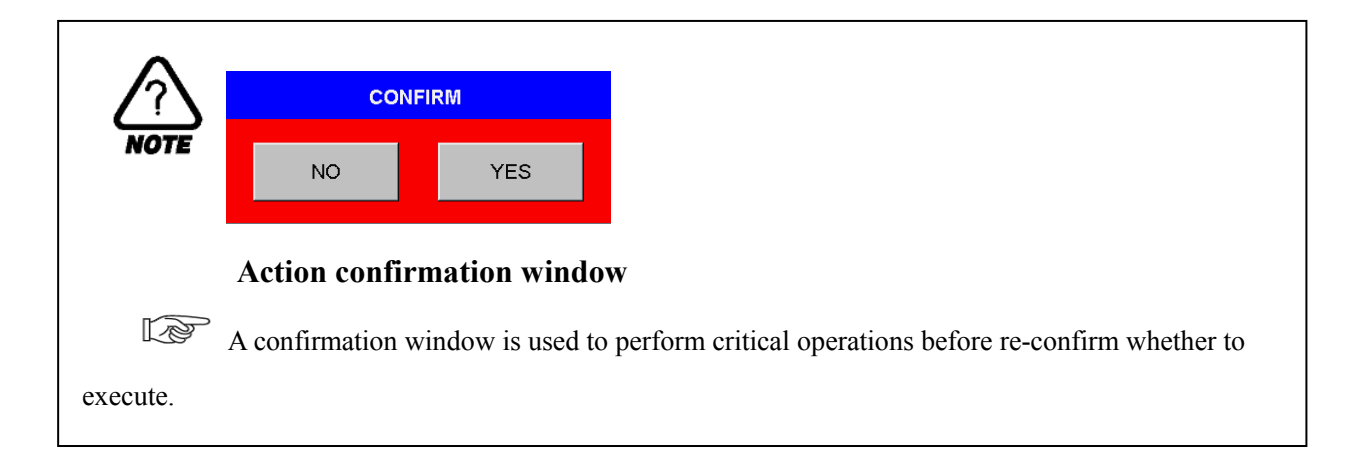

# **1.5.3 Program Stop Screen**

Picture 1-5 Program Stop Screen

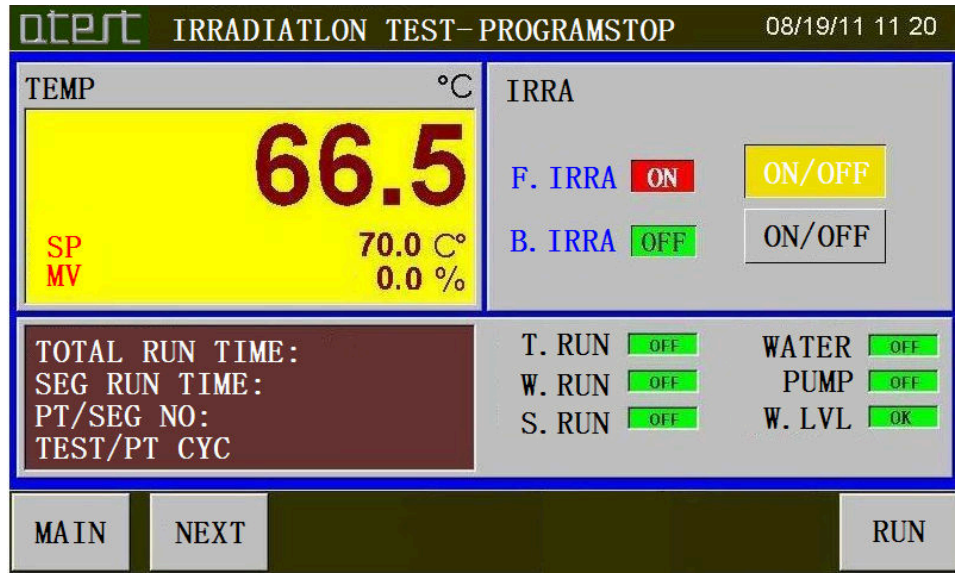

# **1.5.4 Program Operation Screen**

Picture 1-6 Program Operation Screen

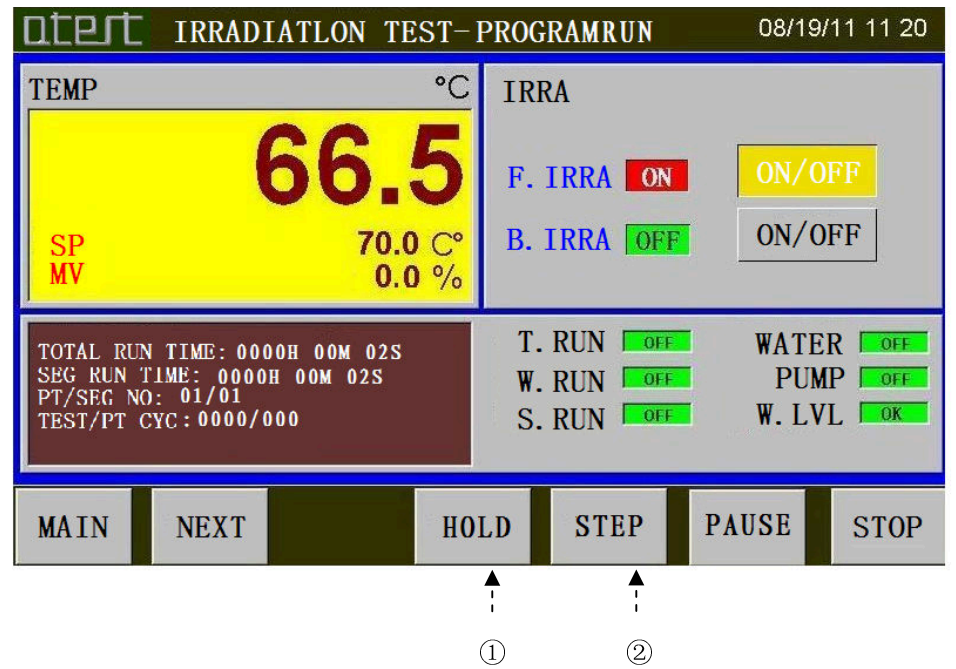

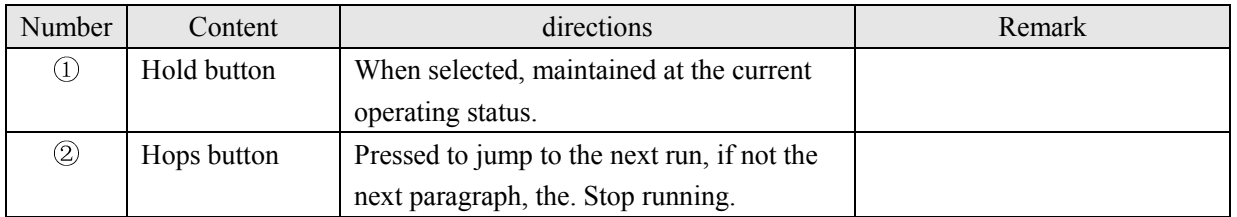

#### **1.5.5 Crive screen monitor**

![](_page_11_Figure_1.jpeg)

![](_page_11_Picture_139.jpeg)

# **1.5.6 Document Settings screen**

Picture 1-8 Document Settings screen

![](_page_12_Figure_2.jpeg)

![](_page_12_Picture_104.jpeg)

# **1.5.7 Parameter setting screen**

![](_page_13_Figure_1.jpeg)

![](_page_13_Picture_95.jpeg)

#### **1.6 Run setup screen**

Run setup screen is used to set the instrument needed to run a specified number of common parameters.

#### **1.6.1 Run setup screen a**

![](_page_14_Figure_3.jpeg)

![](_page_14_Picture_111.jpeg)

# **1.6.2 Run setup screen b**

Picture 1-11 Run setup screen b

![](_page_15_Picture_28.jpeg)

![](_page_15_Picture_29.jpeg)

### **1.7 Value setting screen**

Setpoint value setting screen for setting the operating mode of the test parameters.

### **1.7.1 Value setting screen a**

Picture 1-12 Value setting screen a

![](_page_16_Figure_4.jpeg)

![](_page_16_Picture_88.jpeg)

# **1.7.2 Value setting screen b**

Picture 1-13 Value setting screen b

![](_page_17_Figure_2.jpeg)

![](_page_17_Picture_41.jpeg)

#### **1.7.3 Value setting screen c**

![](_page_18_Figure_1.jpeg)

![](_page_18_Picture_67.jpeg)

# **1.8 Setup screen**

Setup screen is used to set the operating mode of the test program parameters.

#### **1.8.1 Setup screen a**

![](_page_19_Picture_51.jpeg)

![](_page_19_Picture_52.jpeg)

### **1.8.2 Setup screen b**

![](_page_20_Figure_1.jpeg)

![](_page_20_Picture_166.jpeg)

 The following is the "set parameters" of the switch to the screen. When the test type is "irradiation test" switch to "Program segment parameter setting screen one." When the test type "condensation test" switch to "Program segment parameter setting screen two." When the test type is "water spray test" switch to "Program segment parameter setting screen three." Program segment parameter setting screen one to three items in the set mode, meaning and value of each type of test parameters corresponding to the same. Please refer to "1.3 value setting screen" for details.

Picture 1-17 Program segment parameter setting screen a

![](_page_21_Picture_2.jpeg)

Picture 1-18 Program segment parameter setting screen b

![](_page_21_Picture_43.jpeg)

![](_page_21_Figure_5.jpeg)

![](_page_21_Picture_44.jpeg)

### **1.9 Document management screen**

▶Document Management screen is used to view and delete saved to the internal disk log files.

#### **1.9.1 Document management screen**

Picture 1-20 Document Settings screen

![](_page_22_Figure_4.jpeg)

![](_page_22_Picture_118.jpeg)

#### **1.9.2 Curve screen record file**

![](_page_23_Figure_1.jpeg)

![](_page_23_Picture_85.jpeg)

![](_page_23_Picture_86.jpeg)

#### **1.10 Other Settings screen**

Other Settings screen is used to set other parameters, such as the display language, backlight brightness, system time, and so on.

#### **1.10.1 Other Settings screen a**

Picture 1-22 Other Settings screen a

![](_page_24_Figure_4.jpeg)

![](_page_24_Picture_120.jpeg)

# **1.10.2 Other Settings screen b**

![](_page_25_Figure_1.jpeg)

![](_page_25_Picture_52.jpeg)